## TECHNICAL SERVICE BULLETIN **No.LTB00101/2007 11 December 2007**

23/02/2012 10:36

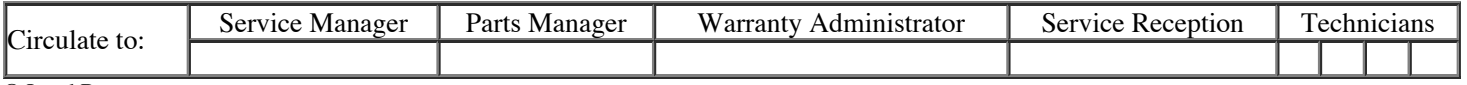

© Land Rover

All rights reserved.

This bulletin supersedes TSB LA307-003/2006 dated 19 June 2006, which should either be destroyed or clearly marked to show it is no longer valid (e.g. with a line across the page). Only refer to the electronic version of this TSB in GTR.

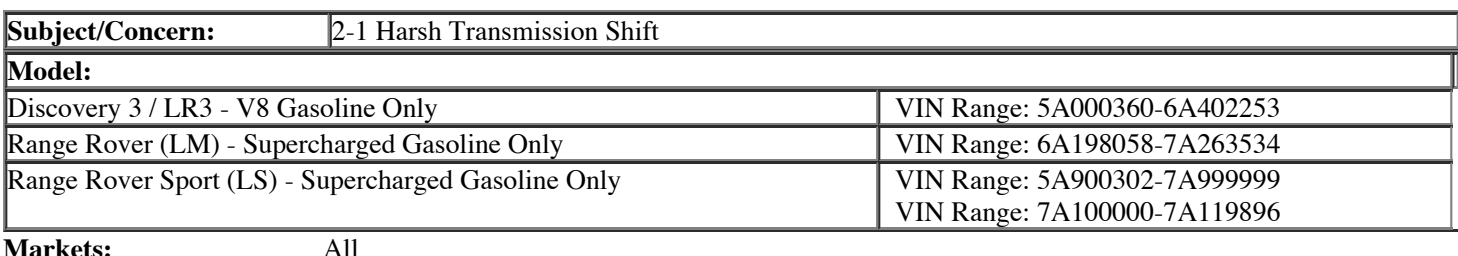

**Section:** 307-00

**Summary**

Customer concern is:

When the vehicle downshifts 2-1 and the throttle is re-applied, a thump is felt.

• 2-1 rollout downshift - As the vehicle comes to rest, a thump is felt.

**Cause:** Transmission software calibration issue. **Suggested Customer Concern Code - P66.**

**Action:** Should a customer express concern, reconfigure the Transmission Control Module (TCM) and ensure the Engine Control Module (ECM) is on a equivalent level of software, if not, reconfigure the ECM. Follow the Service Instruction outlined below.

**Repair procedures are under constant review, and therefore times are subject to change; those quoted here must be taken as guidance only. Always refer to DDW to obtain the latest repair time.**

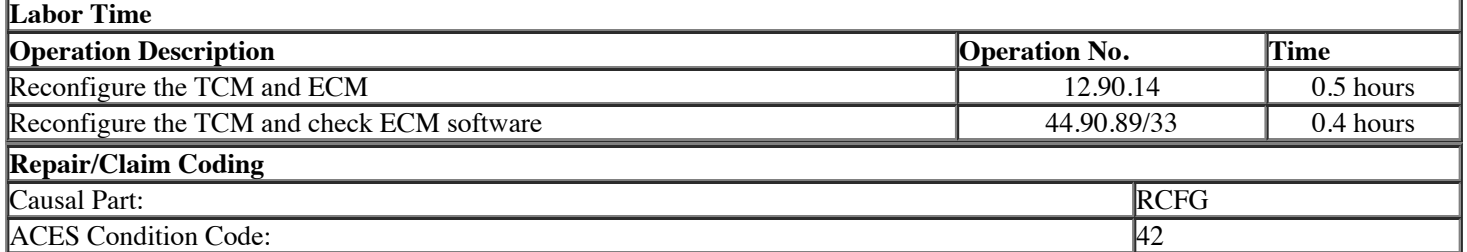

## **Service Instruction**

1. **This procedure requires IDS DVD109 with Patch file 5 loaded or later.**

Connect a Midtronic battery conditioner/power supply to the vehicle.

- 2. Connect IDS to the vehicle and begin a new diagnostic session, by entering the correct VIN for the current vehicle.
- 3. Follow the IDS prompts to read the vehicle configuration.
- 4. When prompted 'Do you wish to read diagnostic trouble codes?', select 'NO' and then press 'tick' to continue.
- 5. When the 'Content Model' is displayed select 'Vehicle Configuration' tab.
- 6. Select 'Module Programming' from the 'Vehicle Configuration' menu.
- 7. From the configuration main menu select 'Special applications', then select 'Transmission Control Module Adaption Clear', and then run 'Application'.
- 8. After the adaption clear has been carried out, select and run 'reconfigure existing Transmission Control Module' application from the configuration menu.
- 9. Follow all on-screen instructions to complete this task.
- 10. From the drop down menu select 'Engine control module'. Press 'tick' to continue.
- 11. Follow all on-screen instructions until IDS displays the proposed software level to the current installed software level.
	- 1. If the software levels are different, carry on from step 12.
	- 2. If the software level is the same, click on the cross and abort the routine. Carry on from step 14.
- 12. Follow all on-screen instructions to complete this task.
- 13. When the task is completed, exit the current session.
- 14. Disconnect IDS and the battery charger/power supply.